# **Kurseinschreibung**

Damit Studierende oder andere Teilnehmer\*innen Ihren Kurs nutzen können, müssen diese zuerst in den Kurs eingeschrieben werden. Möchten Sie **externe Teilnehmer\*innen** außerhalb der Ohm in Ihren Kurs einschreiben, folgen Sie [dieser Anleitung.](https://blendedlearning.th-nuernberg.de/wiki/blendedlearning/doku.php?id=moodle4:verwaltung:externe_teilnehmer_hinzufuegen)

## **Einschreibemethoden**

Es gibt zwei unterschiedliche Wege, wie die Einschreibung stattfinden kann:

- [A. Selbsteinschreibung](#page--1-0) per Kurskennwort/ Einschreibeschlüssel
- [B. Manuelle Einschreibung](#page--1-0) durch die Lehrperson

Wir empfehlen die Nutzung der "Selbsteinschreibung per Einschreibeschlüssel". Nachfolgend finden Sie eine Anleitung zu den unterschiedlichen Einschreibemethoden.

### **A. Selbsteinschreibung per Kurskennwort/ Einschreibeschlüssel**

### **Schritt 1: Kurs auswählen**

Navigieren Sie zunächst in den Kurs, in dem Sie die Einschreibung vornehmen möchten.

### **Schritt 2: Einschreibemethoden aufrufen**

Klicken Sie dann in der horizontalen Navigationsleiste auf Teilnehmer/innen. Es öffnet sich eine Auflistung mit allen Teilnehmenden. Links oberhalb der Liste finden Sie ein Dropdown-Menü, das automatisch auf Eingeschriebene Nutzer/innen gestellt ist. Wählen Sie hier stattdessen Einschreibemethoden. Nun sehen Sie alle bereits bestehenden Einschreibemethoden für Ihren Kurs.

### **Schritt 3: Selbsteinschreibung hinzufügen**

Um die Selbsteinschreibung hinzuzufügen, wählen Sie unterhalb der Liste bei Methode hinzufügen Selbsteinschreibung aus. Es öffnet sich eine Eingabemaske. Vergeben Sie nun den Einschreibeschlüssel. Achten Sie auf Groß- und Kleinschreibung, die Berücksichtigung findet. Die anderen Felder können Sie so lassen, wie sie standardmäßig eingestellt sind oder auf Ihre Bedürfnisse anpassen. Klicken Sie anschließend auf Methode hinzufügen.

### **B. Manuelle Einschreibung durch die Lehrperson**

#### **Schritt 1: Kurs auswählen**

Navigieren Sie zunächst in den Kurs, in dem Sie die Einschreibung vornehmen möchten.

#### **Schritt 2: Eingeschriebene Nutzer\*innen aufrufen**

Klicken Sie dann in der horizontalen Navigationsleiste auf Teilnehmer/innen.

#### **Schritt 3: Nutzer\*innen einschreiben**

Klicken Sie auf den Button Nutzer/innen einschreiben, suchen Sie anschließend den/die Student\*in per Name und schreiben Sie diese mit der gewünschten Kursrolle ein. Voreingestellt ist hierbei die Rolle Student/in.

### **Einschreibemethoden aktivieren/deaktivieren**

Wenn Sie eine Einschreibemethode anlegen, ist diese automatisch aktiviert. Sie können diese aber auch manuell deaktivieren, wenn sich Teilnehmer\*innen erst zu einem späteren Zeitpunkt in Ihren Kurs einschreiben sollen.

- 1. Wechseln Sie dazu über Meine Kurse in den entsprechenden Kurs und wählen in der horizontalen Navigationsleiste Teilnehmer/innen aus.
- 2. Links oberhalb der Liste finden Sie ein Dropdown-Menü, das automatisch auf Eingeschriebene Nutzer/innen gestellt ist. Wählen Sie hier stattdessen Einschreibemethoden.
- 3. Nun sehen Sie alle bereits bestehenden Einschreibemethoden für Ihren Kurs.
- 4. In der Spalte Bearbeiten können Sie die Einschreibemethode über das Auge-Symbol deaktivieren bzw. reaktivieren.

### **Einschreibemethoden löschen**

Eine Einschreibemethode zu löschen ist ein einfacher Weg, um alle Teilnehmer\*innen eines Kurses zu entfernen, die diese Methode tatsächlich zur Einschreibung genutzt haben.

- 1. Wechseln Sie dazu über Meine Kurse in den entsprechenden Kurs und wählen in der horizontalen Navigationsleiste Teilnehmer/innen aus.
- 2. Links oberhalb der Liste finden Sie ein Dropdown-Menü, das automatisch auf Eingeschriebene Nutzer/innen gestellt ist. Wählen Sie hier stattdessen Einschreibemethoden.
- 3. Nun sehen Sie alle bereits bestehenden Einschreibemethoden für Ihren Kurs.
- 4. In der Spalte Bearbeiten können Sie die Einschreibemethode über das Mülleimer-Symbol löschen.

From: <https://blendedlearning.th-nuernberg.de/wiki/blendedlearning/> - **Wiki Digitale Lehre**

Permanent link: **<https://blendedlearning.th-nuernberg.de/wiki/blendedlearning/doku.php?id=moodle4:verwaltung:kurseinschreibung&rev=1682422718>**

Last update: **2023/04/25 13:38**

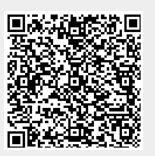